### **VCCS Receiving and Returns in eVA**

This Quick Reference Guide will cover the following topics:

#### **A. Create a Receipt**

**EX Completing the receiving function on a purchase order** 

#### **B. Create a Return**

■ Returning product or correcting a receipt

eVA automatically **defaults to Receiving in Full** on each receipt. Please be sure to remove/edit each line as appropriate to ensure the correct amount is being received.

# **A. Create a Receipt**

- **1.** Sign into eVA, go to **Procurement** and select **Browse Orders.**
- **2.** Type in your Purchase Order Number.
- **3.** Select it by clicking on the **Purchase Order.**

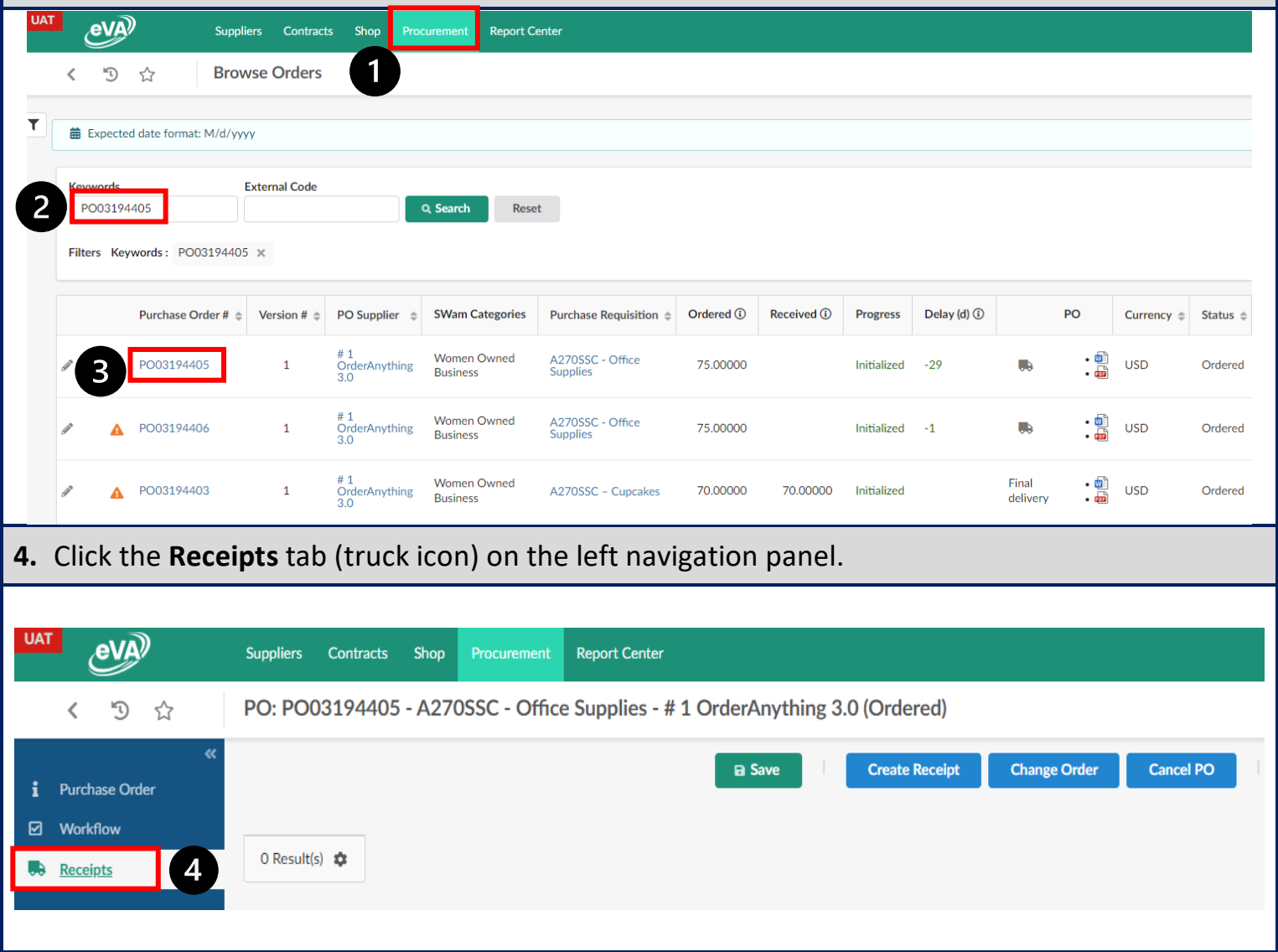

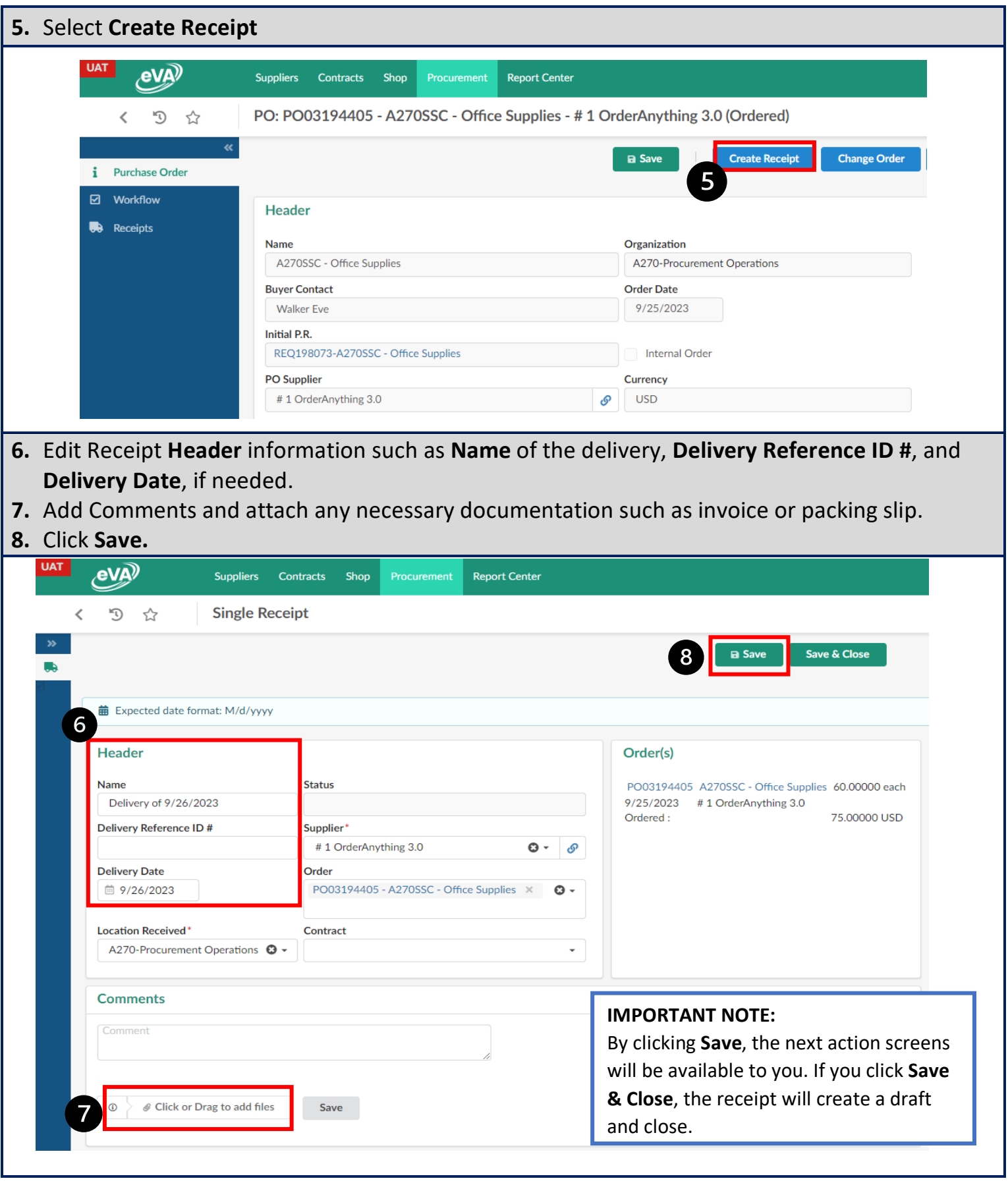

**QRG: Receiving** 

Virginia's

QRG: Receiving **Version: 3.00** Effective Date:<br>and Returns **Version: 3.00** 10/23/2023

10/23/2023

Approved by: Brandon Spencer

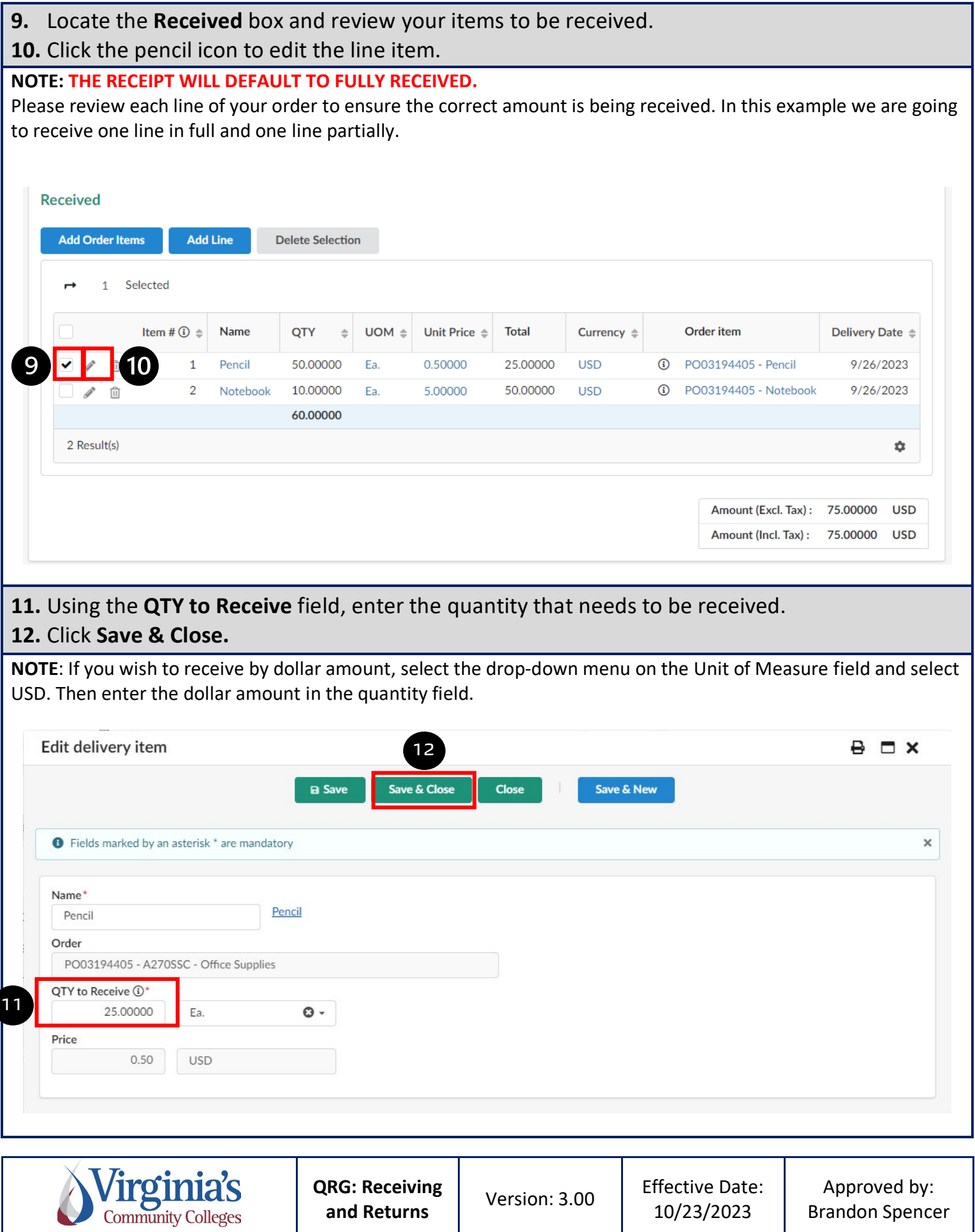

10/23/2023

Brandon Spencer

**13.** Lines being received in full do not require editing.

**14.** If you need to Delete an item, click on the **Trash Can** icon next to the line item.

**15.** Click **Submit.**

**NOTE:** Please review your entire receipt and ensure the lines and quantities to be received are correct. If you remove a line by accident, it can be added back by selecting the **Add Order Items** button and selecting the line item and adding it back to your receipt. **Do not use Add Line** to add back a line removed by accident.

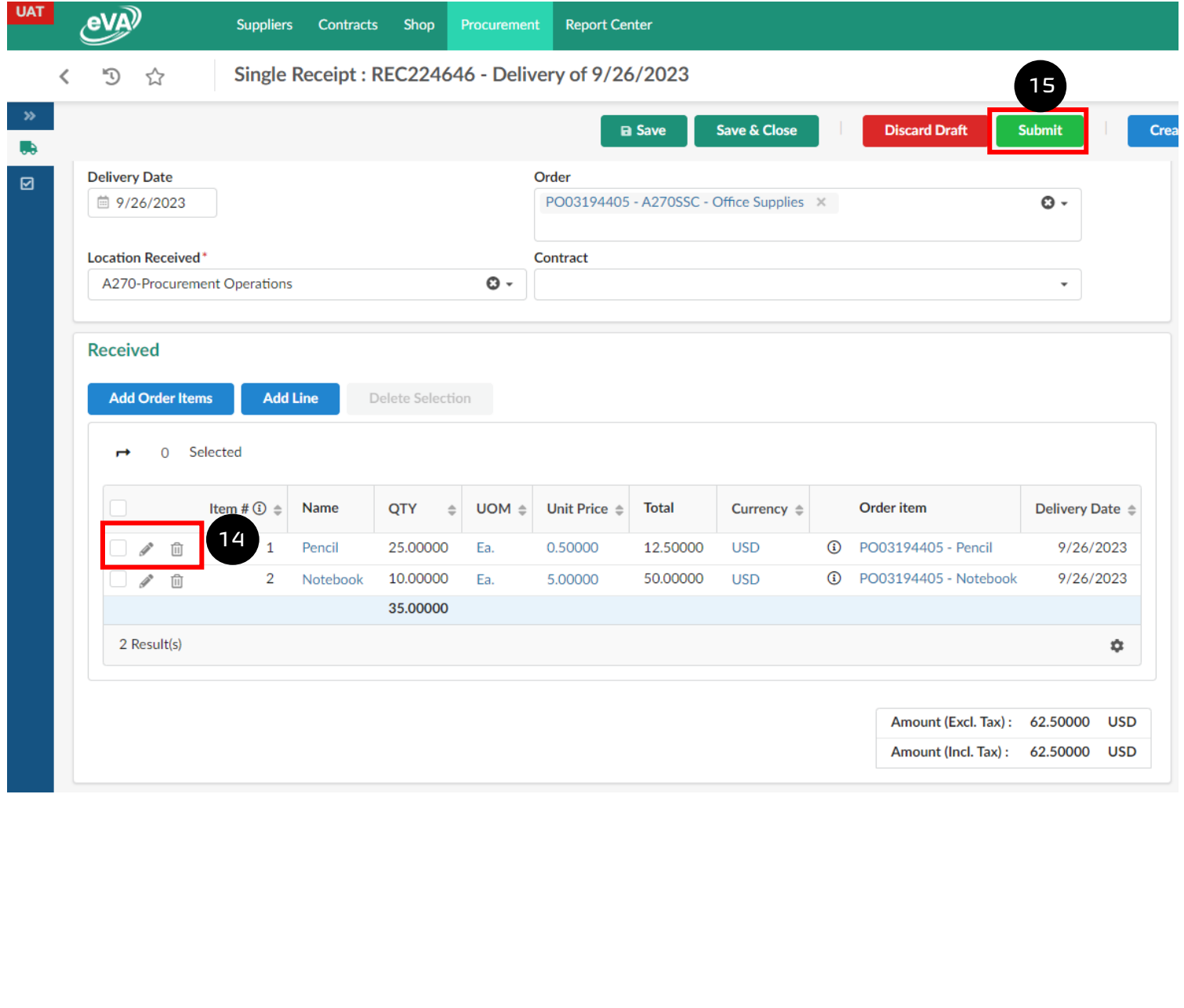

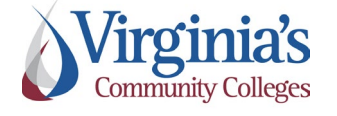

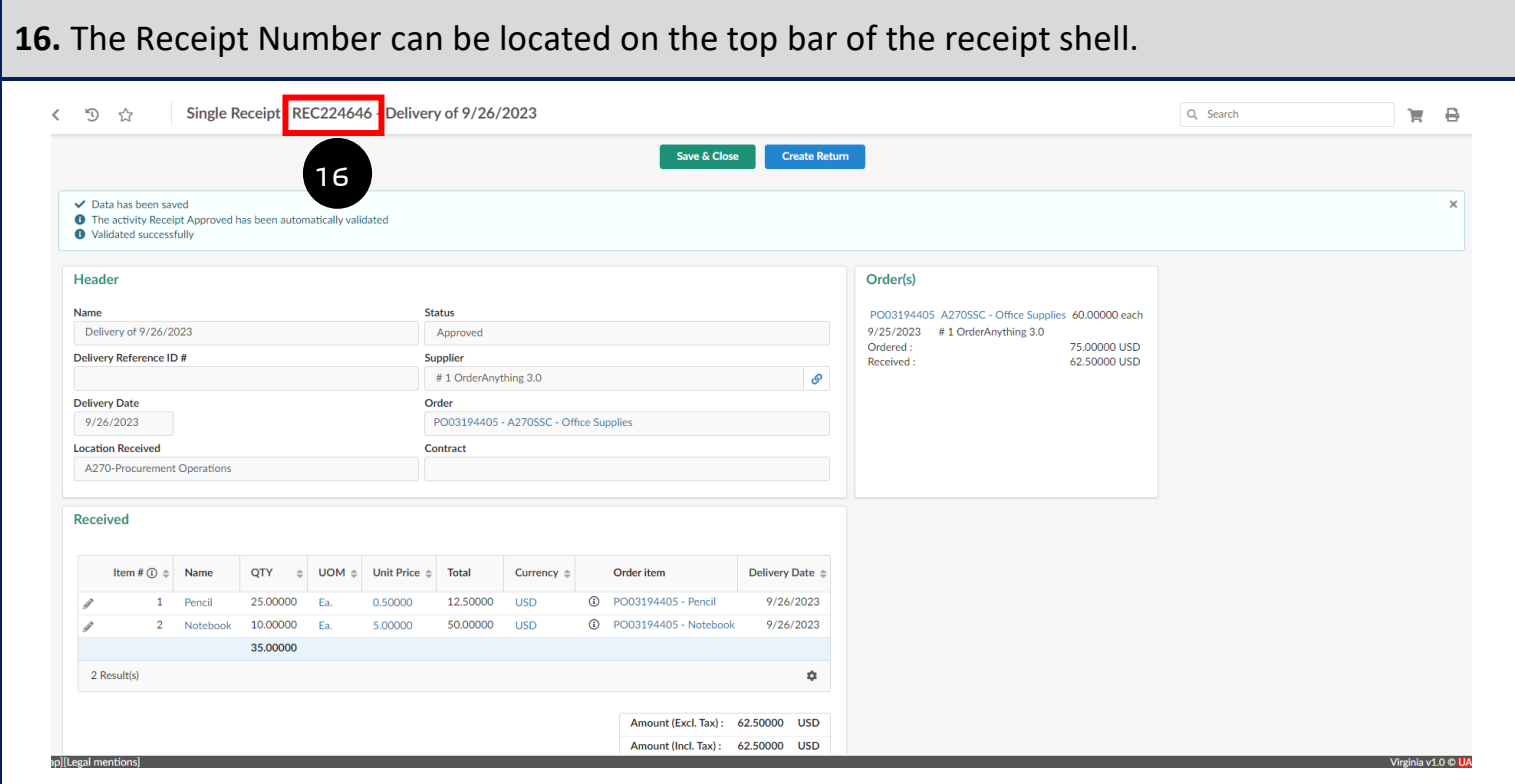

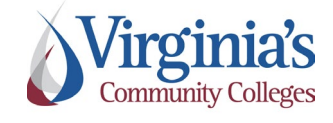

## **B. Create a Return**

- **1.** Follow steps 1-4 of receipts to locate and open your Purchase Order.
- **2.** Select the Receipt that needs to be returned or corrected.

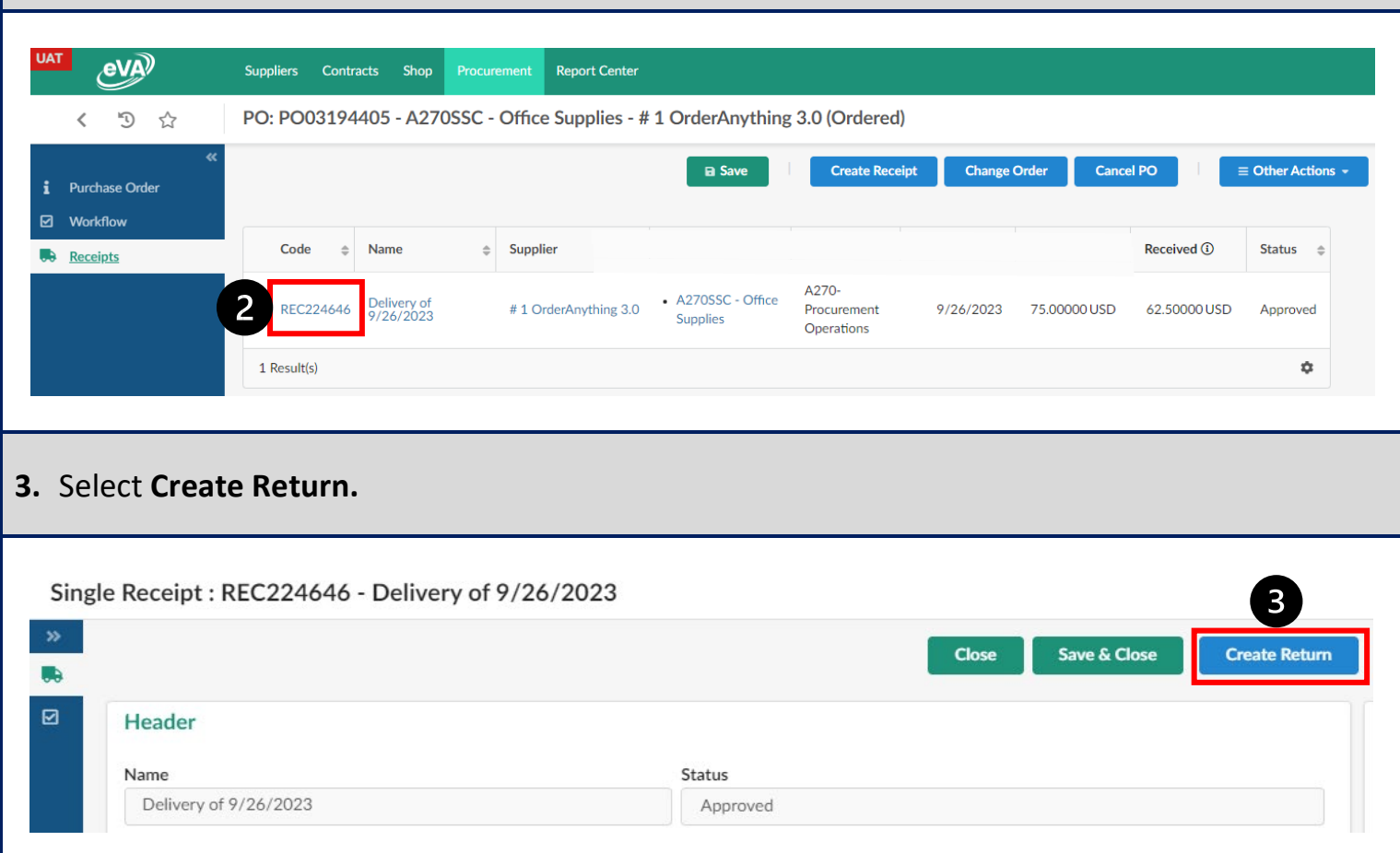

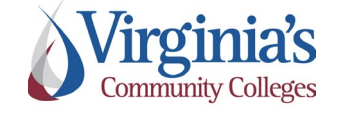

- **4.** Edit the Return **Header** information such as **Return Reference** and **Date**, as needed.
- **5.** If the return is being completed to return items to the Supplier, add a comment explaining why they are being returned. If the return is being completed to correct a receipt, add a comment stating that it is to correct a previous receipt.
- **6.** Attach any documentation required by the Supplier, if applicable.
- **7.** Click **Save.**

**NOTE**: By clicking **Save**, the next action screens will be available to you. If you click **Save & Close**, the return will create a draft and close.

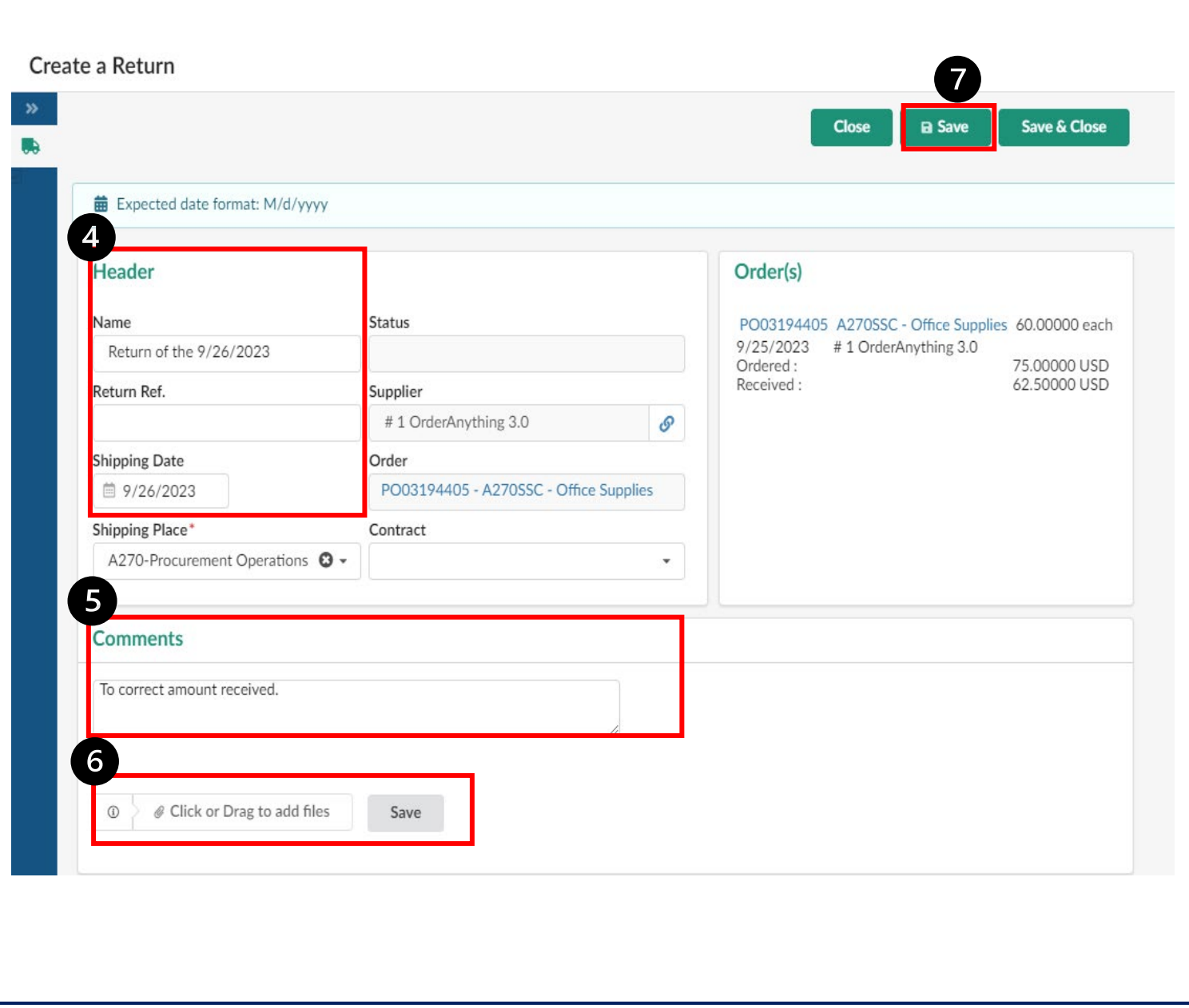

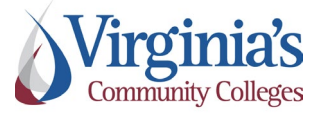

**QRG: Receiving | Version: 3.00 | Effective Date:**<br> **and Returns** | Version: 3.00 | 10/23/2023

10/23/2023

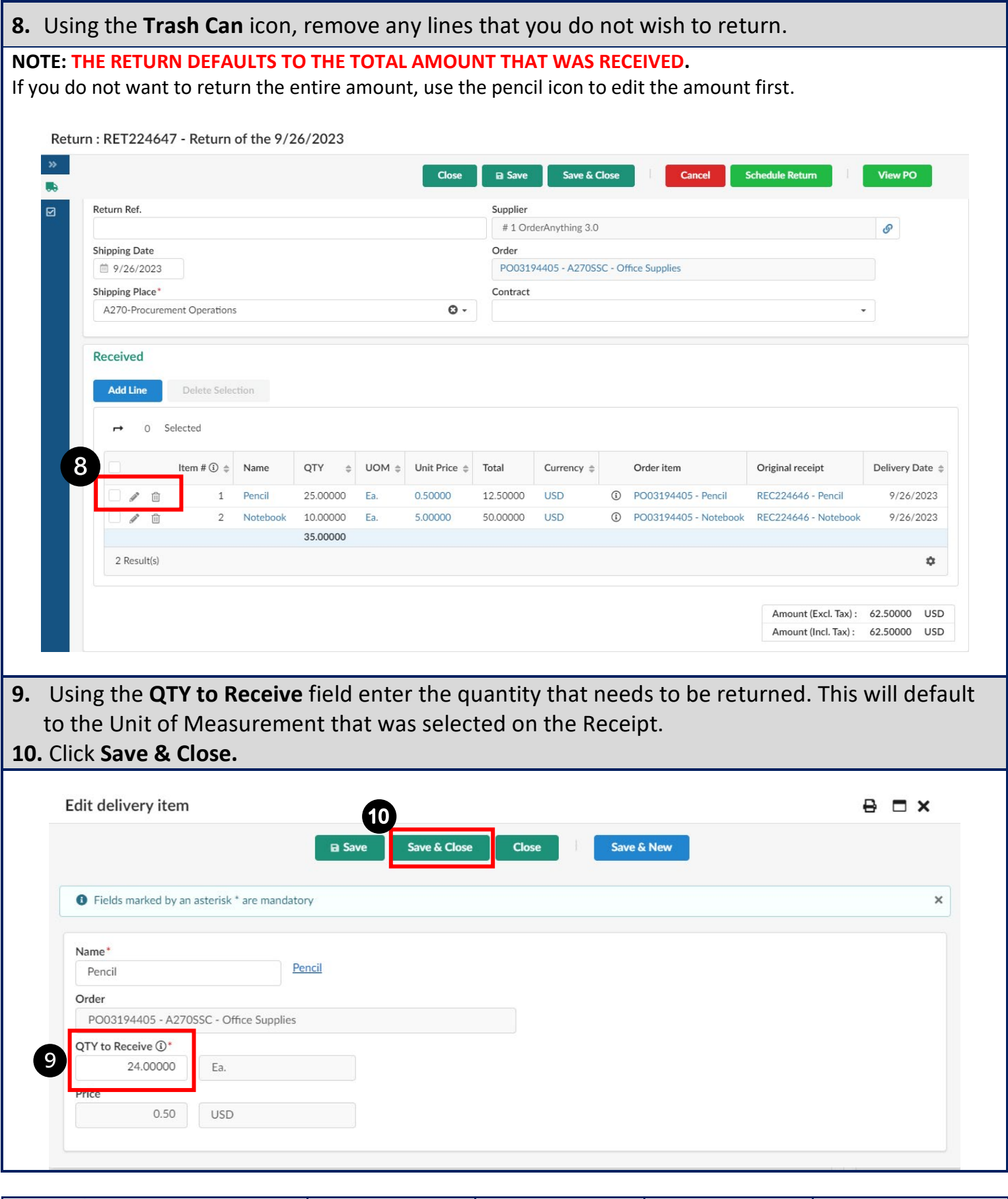

**QRG: Receiving** 

Virginia's

RG: Receiving Version: 3.00 Effective Date:<br>
and Returns (Version: 3.00 (10/23/2023)

Approved by: Brandon Spencer

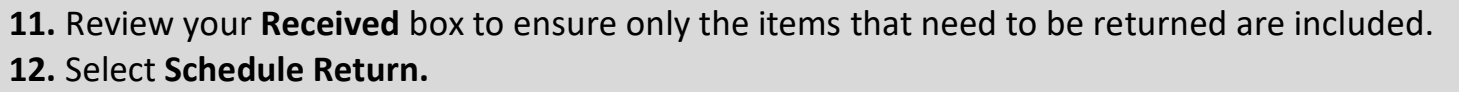

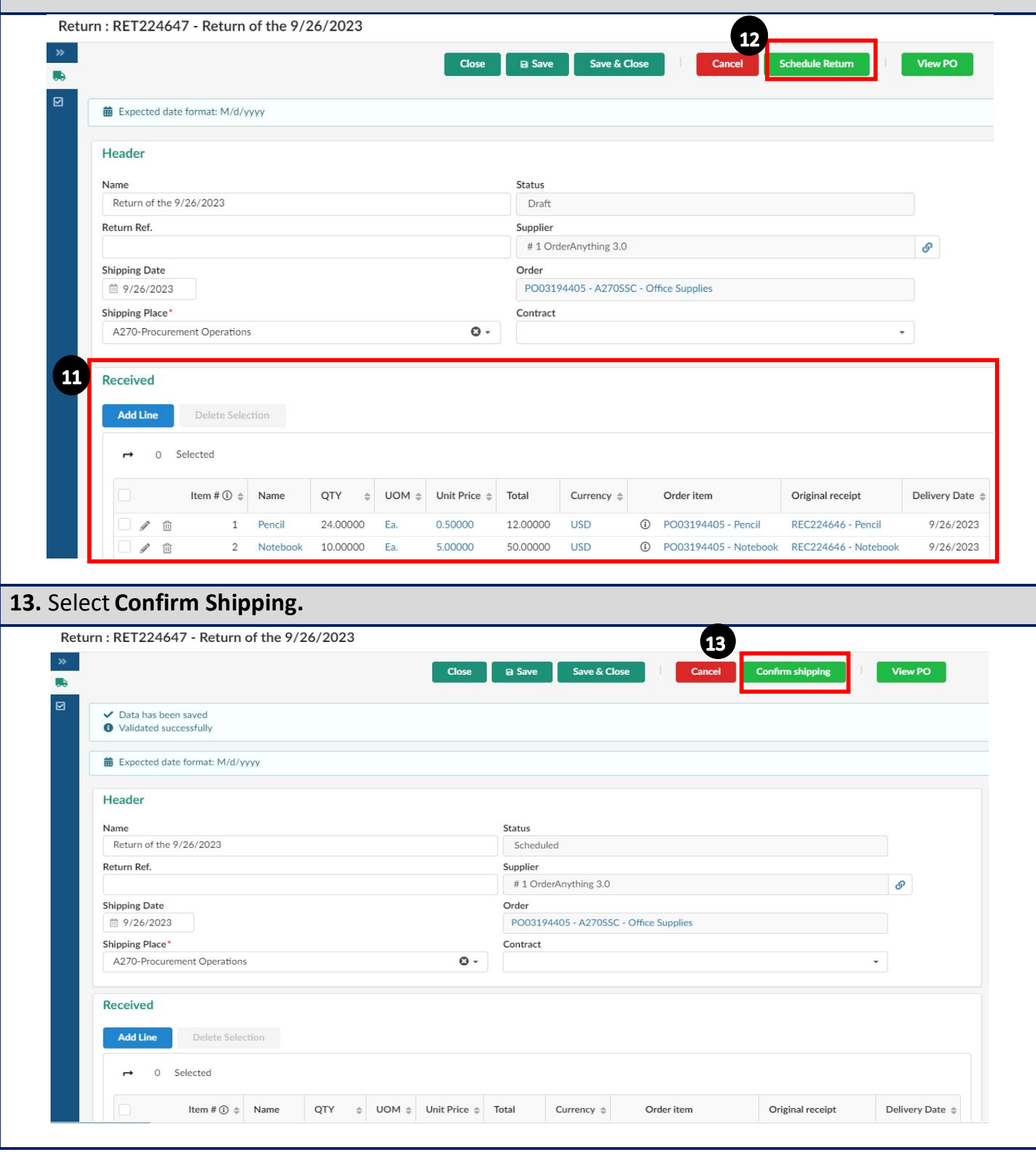

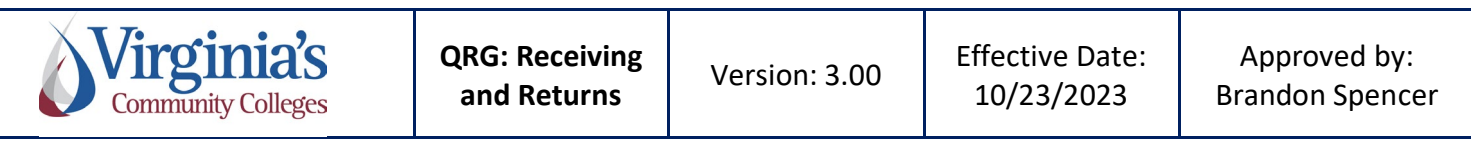

**14.** Select **Confirm Receipt**, and then **Save & Close**. You should now see your return in the list of receipts on your Purchase Order. This number can also be located on the top bar of the return shell.

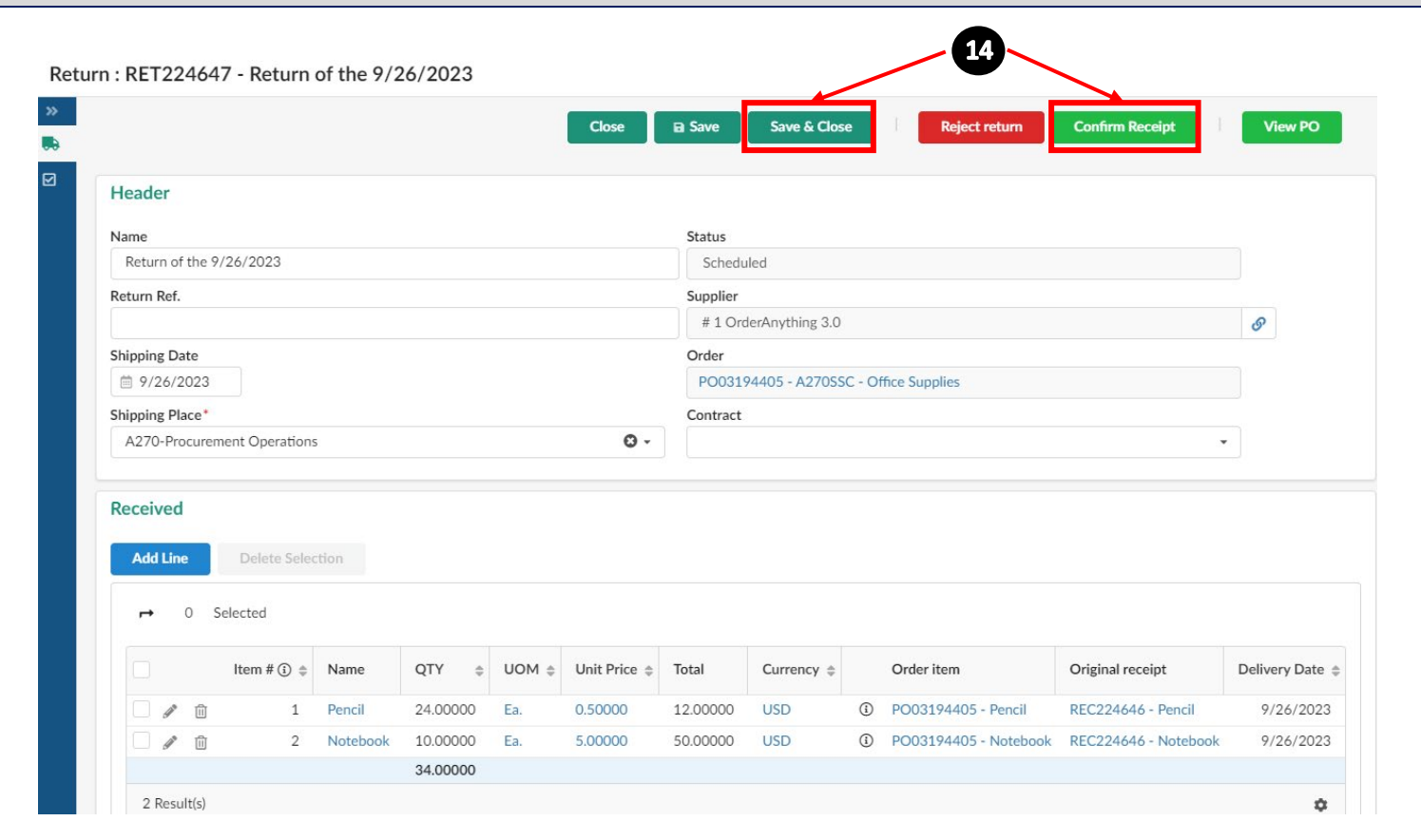

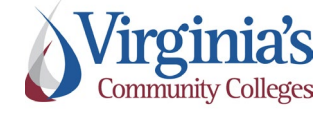